# 解决方案实践

# 基于万户快速建站

文档版本 1.0 发布日期 2023-12-05

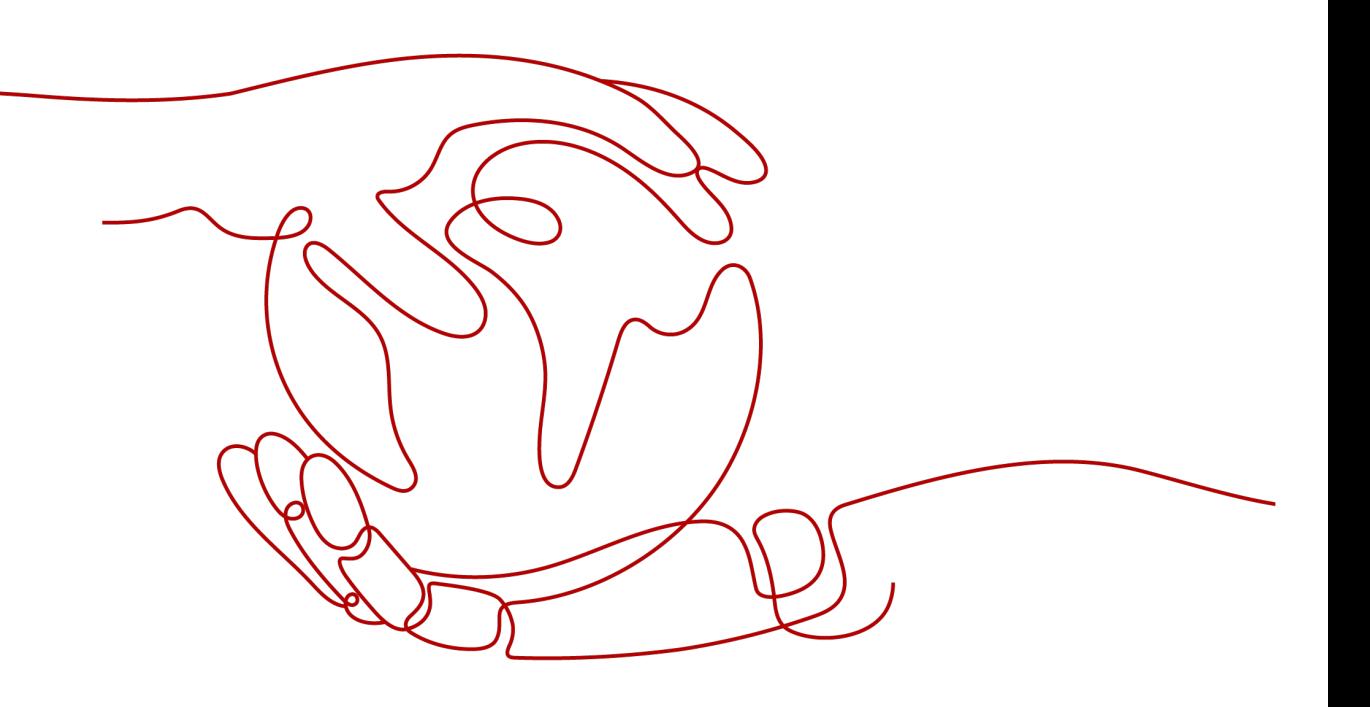

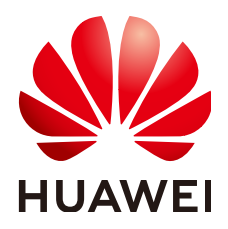

#### 版权所有 **©** 华为技术有限公司 **2024**。 保留一切权利。

非经本公司书面许可,任何单位和个人不得擅自摘抄、复制本文档内容的部分或全部,并不得以任何形式传 播。

#### 商标声明

**、<br>HUAWE和其他华为商标均为华为技术有限公司的商标。** 本文档提及的其他所有商标或注册商标,由各自的所有人拥有。

#### 注意

您购买的产品、服务或特性等应受华为公司商业合同和条款的约束,本文档中描述的全部或部分产品、服务或 特性可能不在您的购买或使用范围之内。除非合同另有约定,华为公司对本文档内容不做任何明示或暗示的声 明或保证。

由于产品版本升级或其他原因,本文档内容会不定期进行更新。除非另有约定,本文档仅作为使用指导,本文 档中的所有陈述、信息和建议不构成任何明示或暗示的担保。

安全声明

### 漏洞处理流程

华为公司对产品漏洞管理的规定以"漏洞处理流程"为准,该流程的详细内容请参见如下网址: <https://www.huawei.com/cn/psirt/vul-response-process> 如企业客户须获取漏洞信息,请参见如下网址: <https://securitybulletin.huawei.com/enterprise/cn/security-advisory>

目录

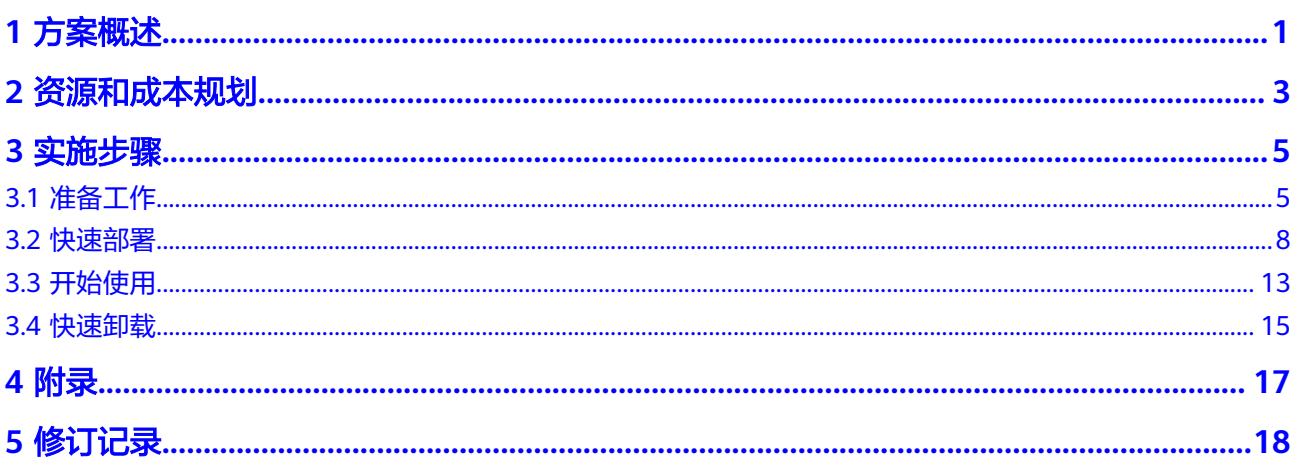

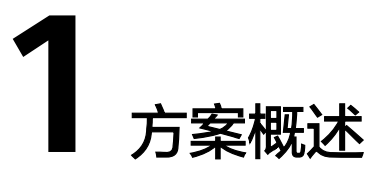

#### <span id="page-4-0"></span>应用场景

该解决方案能帮助用户快速部署万户ezEIP企业网站管理系统,**ezEIP**[企业网站管理系](https://www.wanhu.com.cn/qwzglxt/) [统](https://www.wanhu.com.cn/qwzglxt/)涵盖一般企事业单位网站建设需求95%以上的功能,能结合企业经营产品和服务特 性实现快速定制开发。系统提供了大量功能插件,用户可以根据需要任意拆分组合, 灵活调用。主要功能有用户管理、下载中心、论坛、订单管理、广告管理、网上招 聘、用户管理、网上留言、网上调查等。

## 方案架构

该解决方案支持一键式部署弹性云服务器 ECS、弹性公网IP EIP以及万户ezEIP企业网 站管理系统。

该解决方案部署架构如下图所示:

图 **1-1** 方案架构

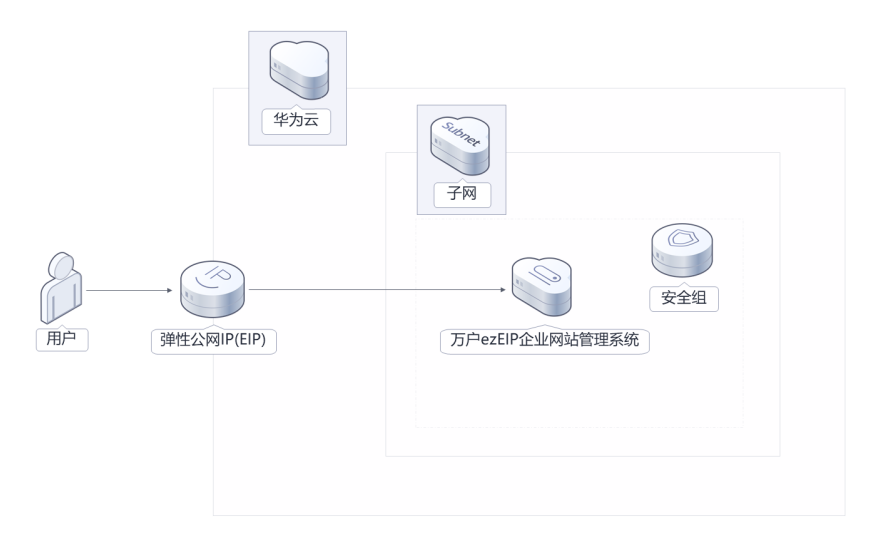

该解决方案会部署如下资源:

- 创建一台弹性云服务器 ECS,搭建万户ezEIP企业网站管理系统。
- 创建一个弹性公网IP EIP,用于提供访问公网和被公网访问能力。
- 创建安全组,通过配置安全组规则,为弹性云服务器提供安全防护。

## 方案优势

- 低成本 提供高性价比的云服务器,用户可以根据实际需求选择不同规格的弹性云服务 器。
- 一键部署 一键轻松部署,即可完成弹性云服务器、弹性公网IP创建。
- 快速建站 省去用户大量自行开发的繁杂工作,加快建站速度。

## 约束与限制

● 该解决方案部署前,需注册华为账号并开通华为云,完成实名认证,且账号不能 处于欠费或冻结状态。如果计费模式选择"包年包月",请确保账户余额充足以 便一键部署资源的时候可以自动支付;或者在一键部署的过程进[入费用中心](https://account.huaweicloud.com/usercenter/?agencyId=®ion=cn-north-4&locale=zh-cn#/userindex/allview),找 到"待支付订单"并手动完成支付。

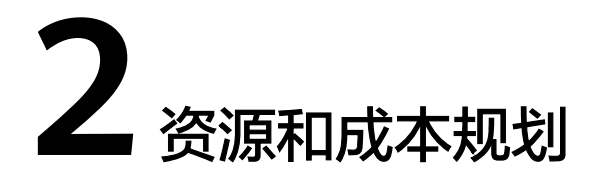

<span id="page-6-0"></span>该解决方案主要部署如下资源,不同产品的花费仅供参考,具体请参考华为云[官网价](https://www.huaweicloud.com/pricing.html?tab=detail#/ocr) [格](https://www.huaweicloud.com/pricing.html?tab=detail#/ocr),实际以收费账单为准:

表 **2-1** 资源和成本规划(包年包月)

| 华为云服务                | 配置示例                                                                                                    | 每月预估花费   |
|----------------------|----------------------------------------------------------------------------------------------------|----------|
| 弹性云服务<br>器 ECS       | ● 区域: 华南-广州<br>• 计费模式: 包年包月<br>规格: X86计算   ECS   s6.large.2<br>2vCPUs   4GiB<br>镜像: 万户站群内容管理系统 (万<br>户全网站管理系统)<br>● 系统盘: 通用型SSD 40GB<br>购买量: 1 | 346.40元  |
| 弹性公网IP<br><b>EIP</b> | ● 区域: 华南-广州<br>• 计费模式: 包年包月<br>● 线路: 动态BGP<br>计费方式:按带宽计费<br>• 带宽大小: 5Mbit/s<br>购买时长: 1个月<br>购买量: 1                                             | 115.00元  |
| 合计                   |                                                                                                    | 461.40 元 |

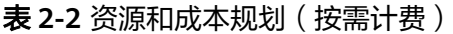

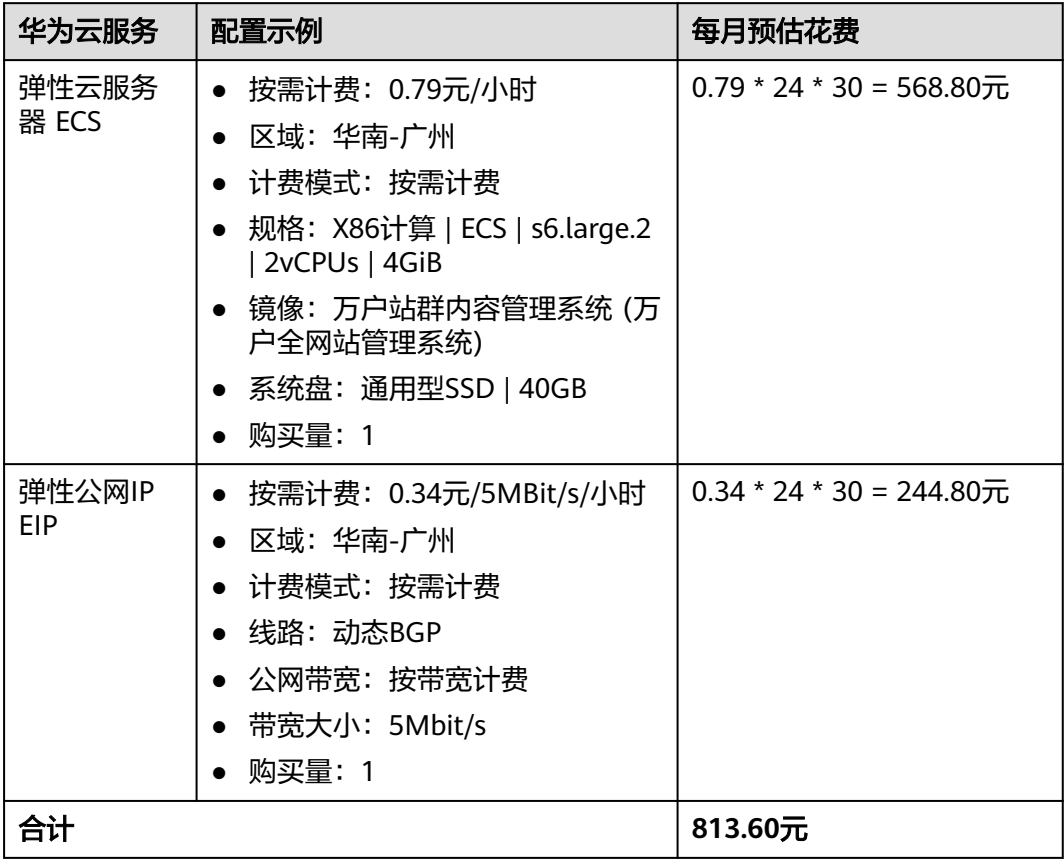

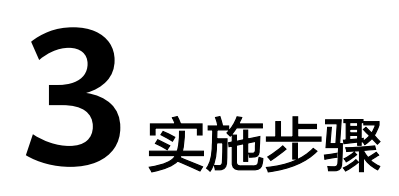

<span id="page-8-0"></span>3.1 准备工作 3.2 [快速部署](#page-11-0) 3.3 [开始使用](#page-16-0) 3.4 [快速卸载](#page-18-0)

# **3.1** 准备工作

# 创建 **rf\_amdin\_trust** 委托

**步骤1** 进入华为云官网,打开<mark>[控制台管理](https://console.huaweicloud.com/console/?region=cn-north-4#/home)</mark>界面,鼠标移动至个人账号处,打开 "统一身份认 证"菜单。

图 **3-1** 控制台管理界面

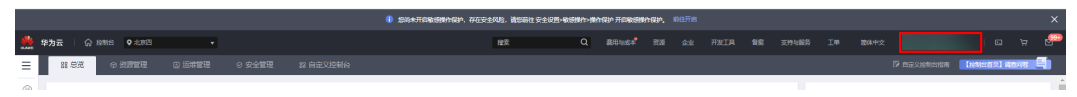

#### 图 **3-2** 统一身份认证菜单

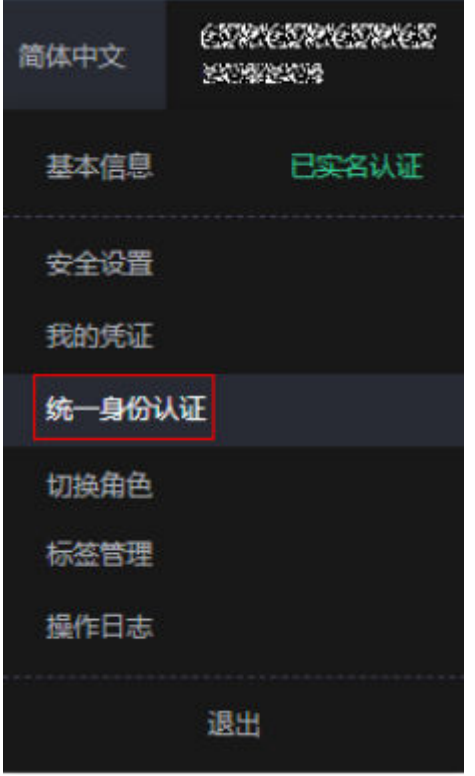

步骤**2** 进入"委托"菜单,搜索"rf\_admin\_trust"委托。

#### 图 **3-3** 委托列表

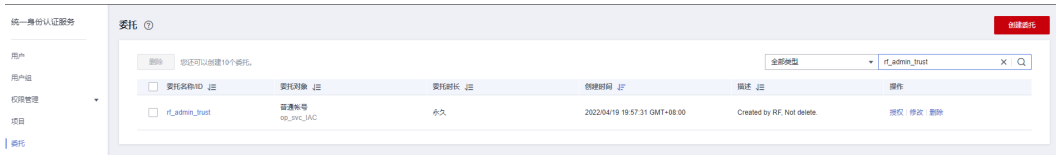

- 如果委托存在,则不用执行接下来的创建委托的步骤
- 如果委托不存在时执行接下来的步骤创建委托

**步骤3** 单击步骤2界面中右上角的"创建委托"按钮,在委托名称中输入

"rf\_admin\_trust", 选择 "普通账号",委托的账号,输入 "op\_svc\_IAC",单击 "下一步"。

#### 图 **3-4** 创建委托

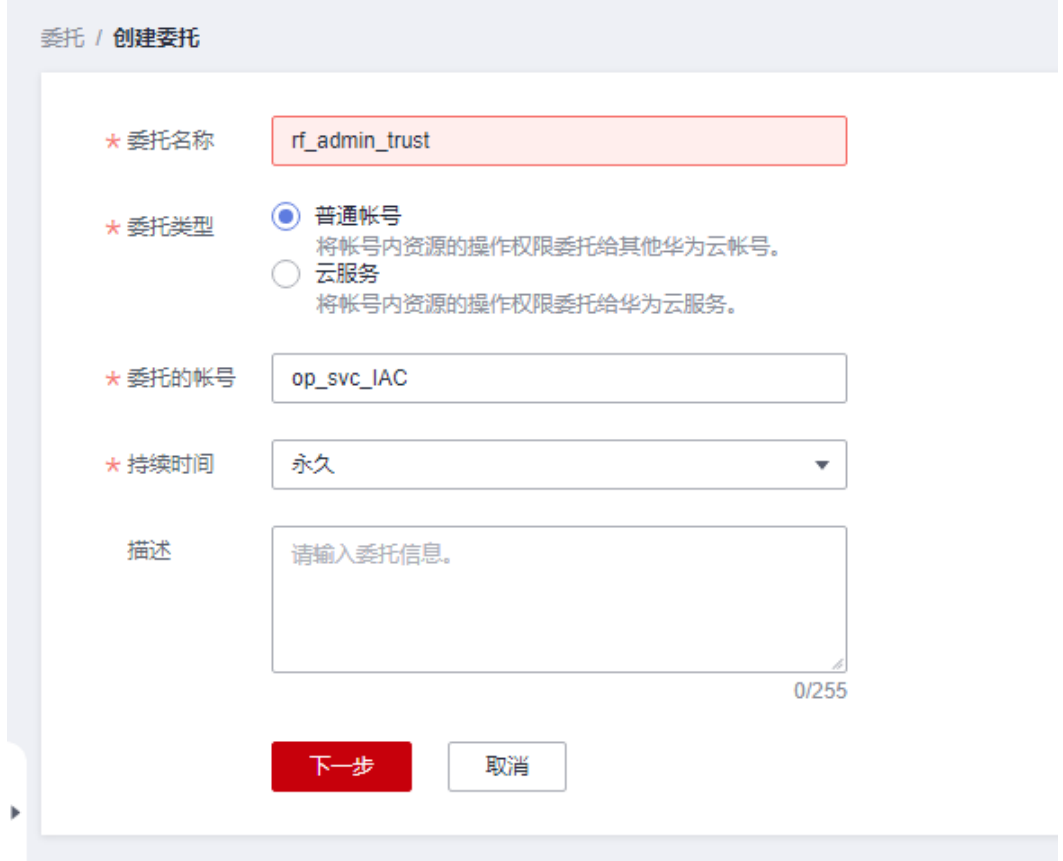

步骤**4** 在搜索框中输入"Tenant Administrator"权限,并勾选搜索结果。

#### 图 **3-5** 选择策略

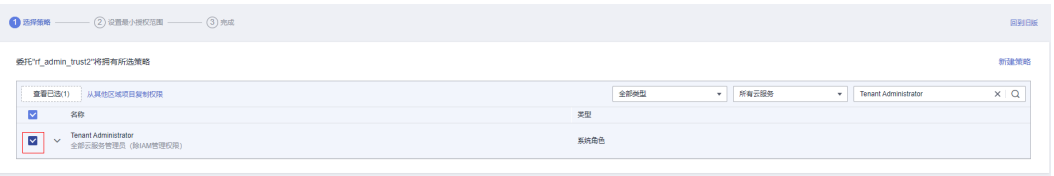

步骤**5** 选择"所有资源",并单击下一步完成配置。

#### 图 **3-6** 设置授权范围

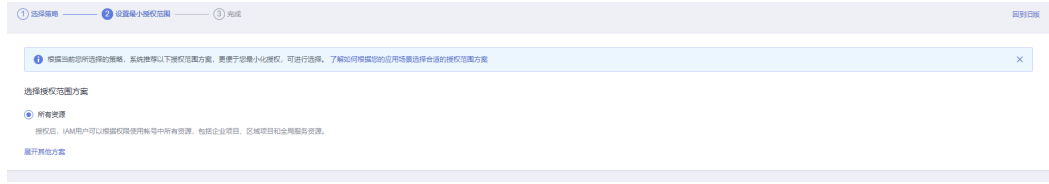

步骤**6** "委托"列表中出现"rf\_admin\_trust"委托则创建成功。

#### <span id="page-11-0"></span>图 **3-7** 委托列表

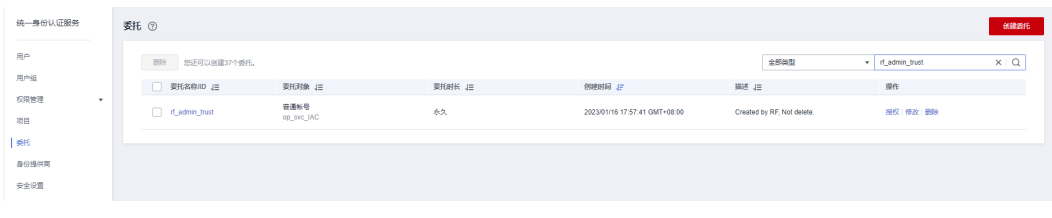

**----**结束

# **3.2** 快速部署

本章节主要帮助用户快速部署该解决方案。

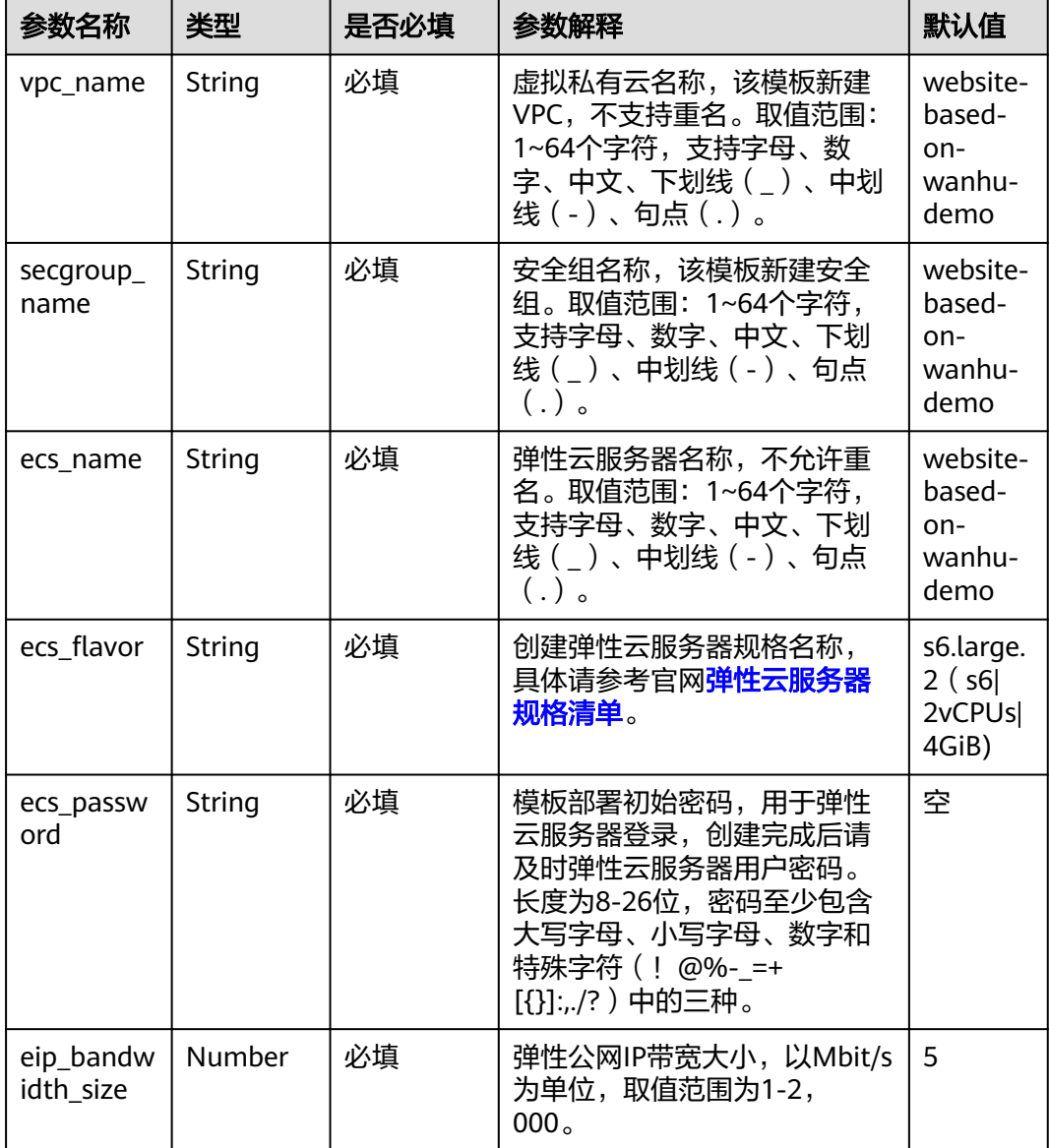

#### 表 **3-1** 参数填写说明

<span id="page-12-0"></span>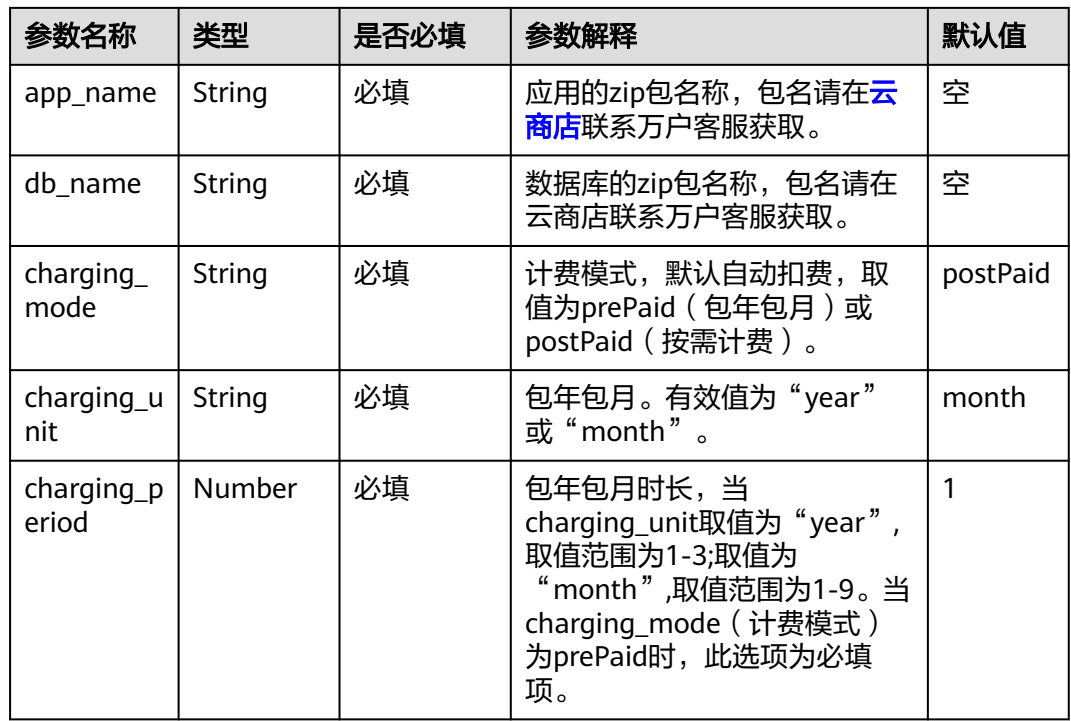

#### **步骤1** 登录华为云解决方案实践,选择["基于万户快速建站](https://www.huaweicloud.com/solution/implementations/building-a-website-based-on-wanhu.html)",跳转至该解决方案一键部署 界面。

#### 图 **3-8** 解决方案实施库

#### 方案架构

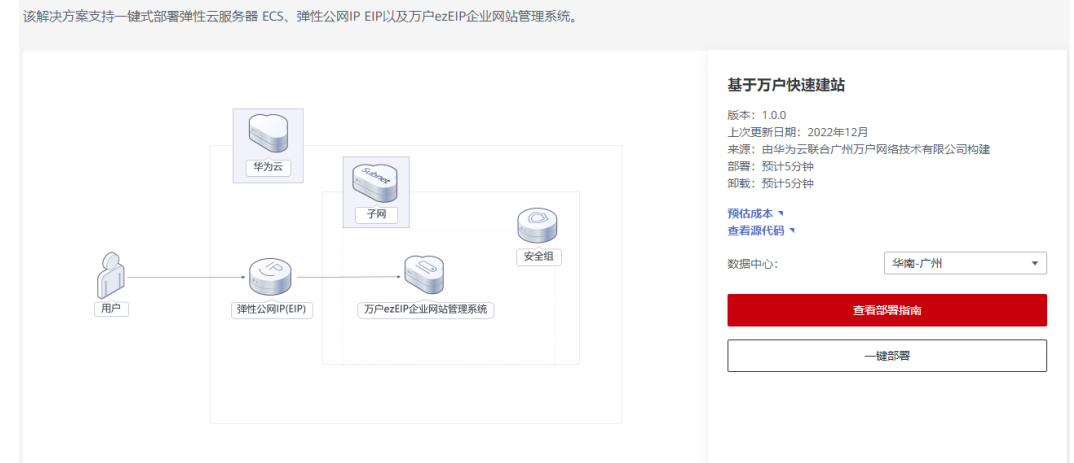

#### 步骤**2** 在"数据中心"下拉菜单可以选择需要部署的区域,单击"一键部署",跳转至该解 决方案创建资源栈部署界面。

#### 图 **3-9** 创建资源栈

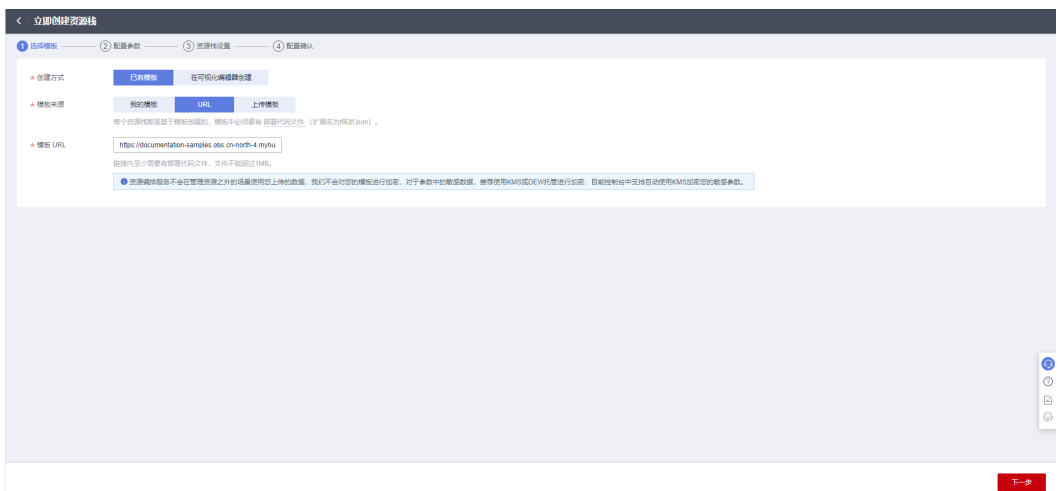

步骤**3** 单击"下一步",参考表**[3-1](#page-11-0)**完成自定义参数填写。

#### 图 **3-10** 参数配置

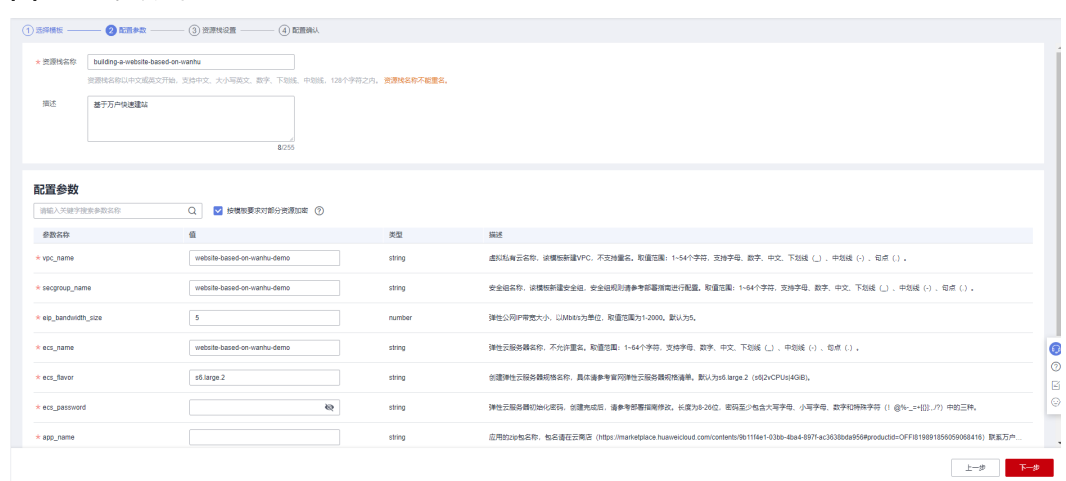

步骤**4** 在资源设置界面中,"权限委托"下拉框中选择"rf\_admin\_trust"委托,单击"下一 步"。

#### 图 **3-11** 资源栈设置

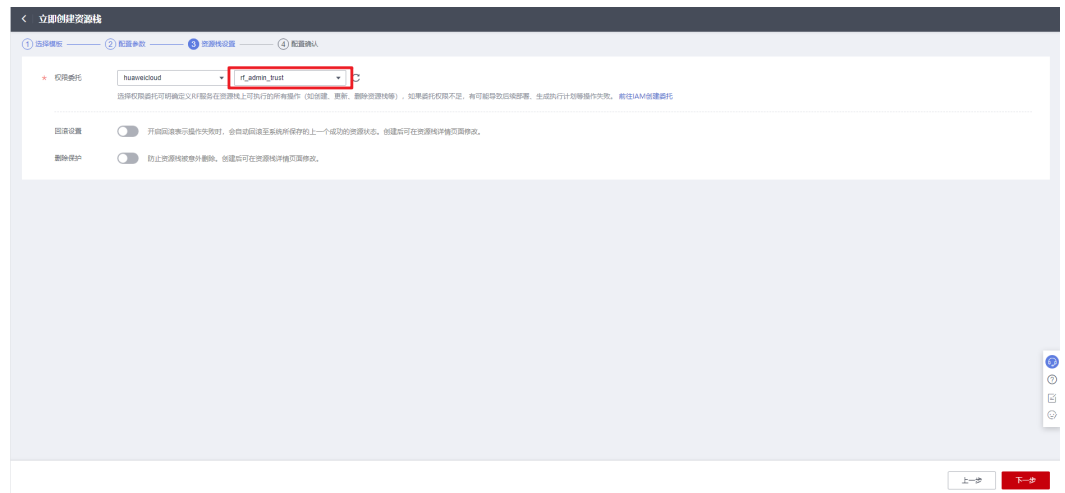

步骤5 单击"创建执行计划",根据提示输入执行计划名称等,单击"确定"。

#### 图 **3-12** 确认配置

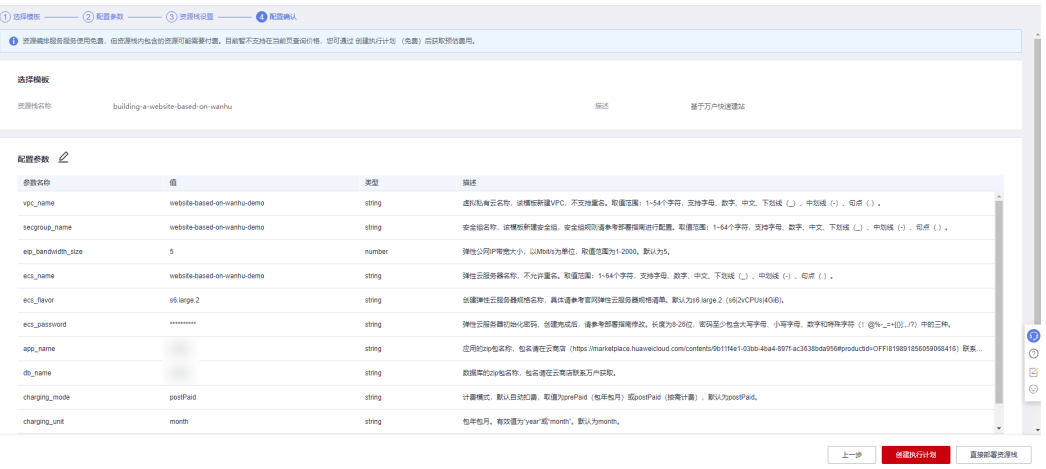

图 **3-13** 创建执行计划

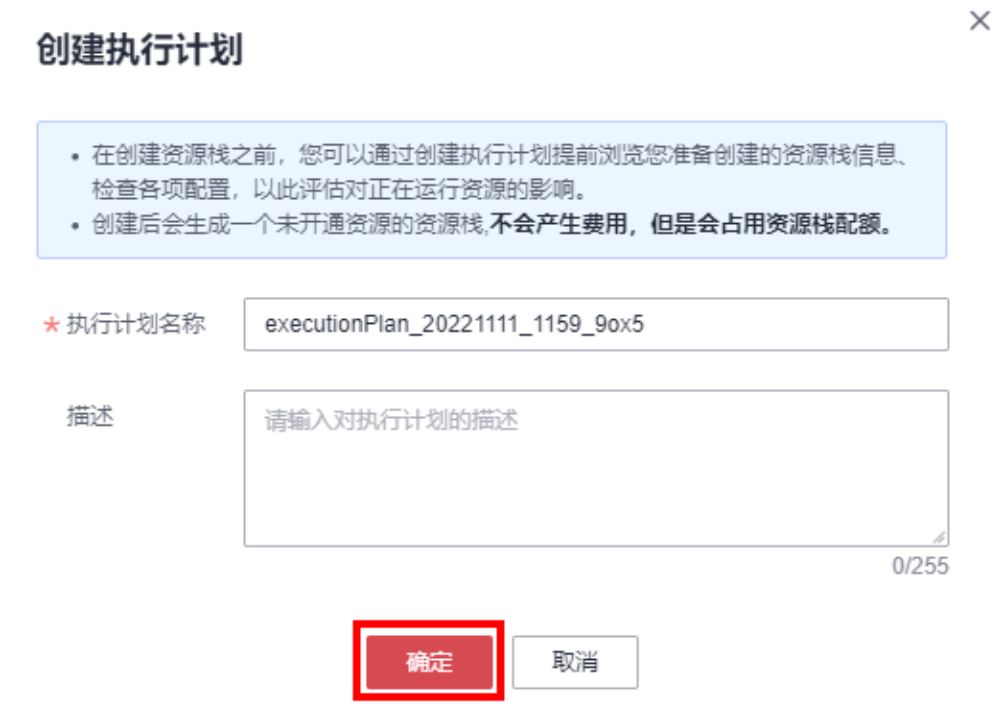

步骤6 单击"部署",弹出执行计划提示信息,单击"执行"确认执行。

图 **3-14** 执行计划确认

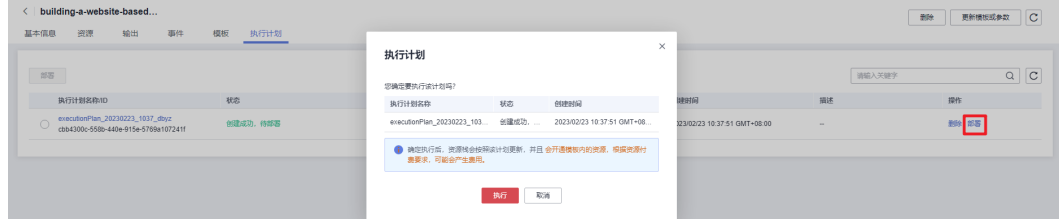

步骤**7** (可选)如果计费模式选择"包年包月",在余额不充足的情况下(所需总费用请参 考表**[2-1](#page-6-0)**)请及时登录[费用中心,](https://account.huaweicloud.com/usercenter/?agencyId=®ion=cn-north-4&locale=zh-cn#/userindex/allview)手动完成待支付订单的费用支付。

步骤**8** 等待解决方案自动部署。部署成功后,回显结果如下:

#### <span id="page-16-0"></span>图 **3-15** 部署成功

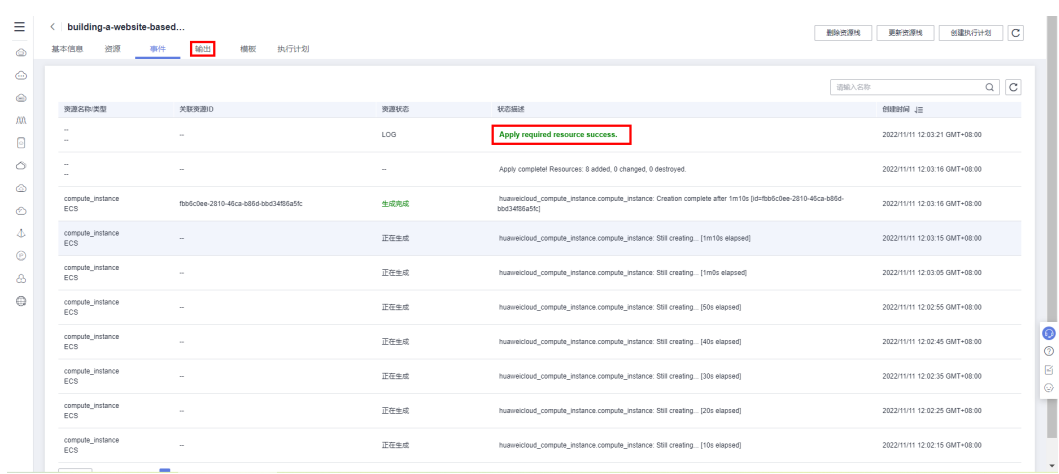

#### 步骤**9** 在"输出"中查看使用说明。

#### 图 **3-16** 输出

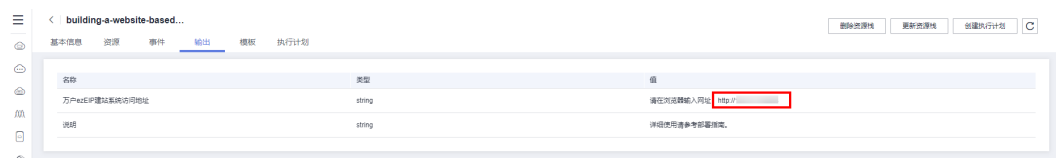

**----**结束

# **3.3** 开始使用

## 安全组规则修改(可选)

#### 须知

用户需在登录弹性云服务器前添加入方向规则。比如登录Windows弹性云服务器,指 定登录端口为3389,并添加白名单IP。

安全组实际是网络流量访问策略,包括网络流量入方向规则和出方向规则,通过这些 规则为安全组内具有相同保护需求并且相互信任的云服务器、云容器、云数据库等实 例提供安全保护。

如果您的实例关联的安全组策略无法满足使用需求,比如需要添加、修改、删除某个 TCP端口,请参考以下内容进行修改。

- [添加安全组规](https://support.huaweicloud.com/usermanual-vpc/zh-cn_topic_0030969470.html)则: 根据业务使用需求需要开放某个TCP端口,请参考<mark>添加安全组规</mark> [则](https://support.huaweicloud.com/usermanual-vpc/zh-cn_topic_0030969470.html)添加入方向规则,打开指定的TCP端口。
- 修改安全组规则: 安全组规则设置不当会造成严重的安全隐患。您可以参考<mark>修改</mark> **[安全组规则](https://support.huaweicloud.com/usermanual-vpc/vpc_SecurityGroup_0005.html)**,来修改安全组中不合理的规则,保证云服务器等实例的网络安全。
- 删除安全组规则: 当安全组规则入方向、出方向源地址/目的地址有变化时, 或者 不需要开放某个端口时,您可以参考<mark>[删除安全组规则](https://support.huaweicloud.com/usermanual-vpc/vpc_SecurityGroup_0006.html)</mark>进行安全组规则删除。

## 访问网站

步骤**1** 修改初始密码。打[开华为云服务器控制台,](https://console.huaweicloud.com/ecm/?agencyId=084d9251a8bf46ef9c4d7c408f8b21e8®ion=cn-north-4&locale=zh-cn#/ecs/manager/vmList)勾选**3.1**[快速部署](#page-12-0)**-**步骤**2**创建的弹性云服务 。<br>器,单击"关机",关机成功后,单击"重置密码",根据提示重置密码,单击"确 定"后,开机即可正常使用。

#### 图 **3-17** 重置密码

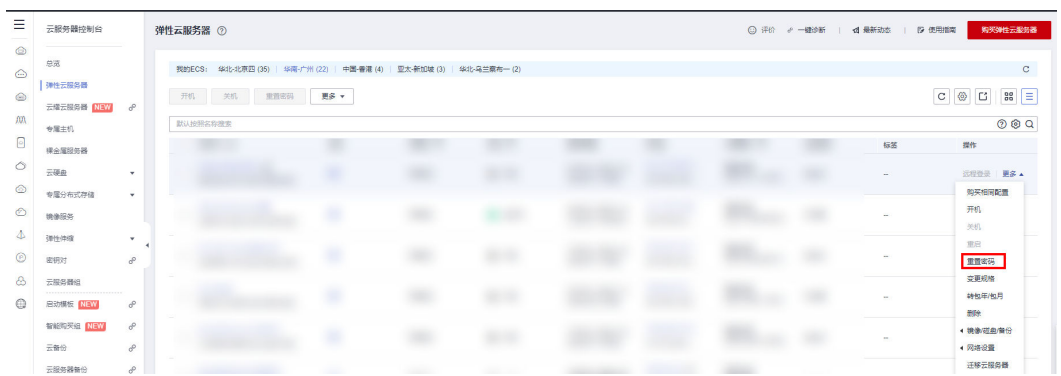

步骤**2** 访问ezEIP建站系统。软件启动大约需一分钟,之后,复制**3.1** [步骤](#page-16-0)**9**中所看到的万户 ezEIP建站系统访问地址,在浏览器打开。

#### 图 **3-18** 访问网址

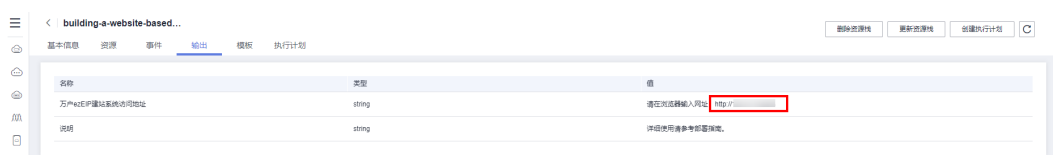

步骤**3** 登录到网站首页。具体使用可请单击[这里,](https://marketplace.huaweicloud.com/contents/9b11f4e1-03bb-4ba4-897f-ac3638bda956)查看更多信息以及联系客服。

#### 图 **3-19** 网站首页

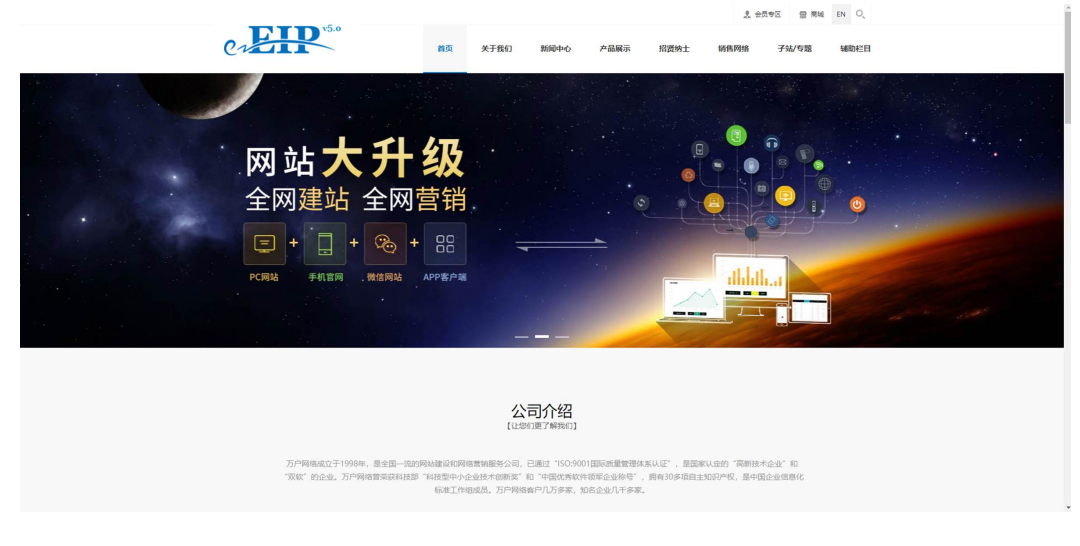

**----**结束

# <span id="page-18-0"></span>万户 **ezEIP** 建站系统后台访问

后台管理系统访问,产品安装成功后,按照以下地址访问本产品后台:

- 后台管理系统访问地址: http://ECS\_EIP/whir\_system/login.aspx
- 用户名: admin密码: 123456a

#### 图 **3-20** 后台登录

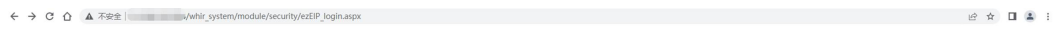

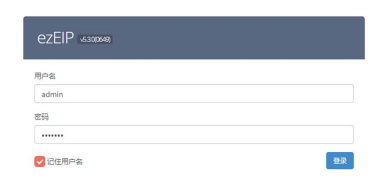

license获取和具体使用请访问[这里。](https://marketplace.huaweicloud.com/contents/9b11f4e1-03bb-4ba4-897f-ac3638bda956)

# **3.4** 快速卸载

**步骤1** 登录<mark>[资源编排服务](https://console.huaweicloud.com/rf/?region=cn-north-4#/console/overview) RFS</mark>,进入 "资源栈 " ,选择创建的资源栈名称,单击 "删除 " , 在弹出的删除资源栈确认框中,输入"Delete",单击"确定",即可卸载解决方 案。

#### 图 **3-21** 一键卸载

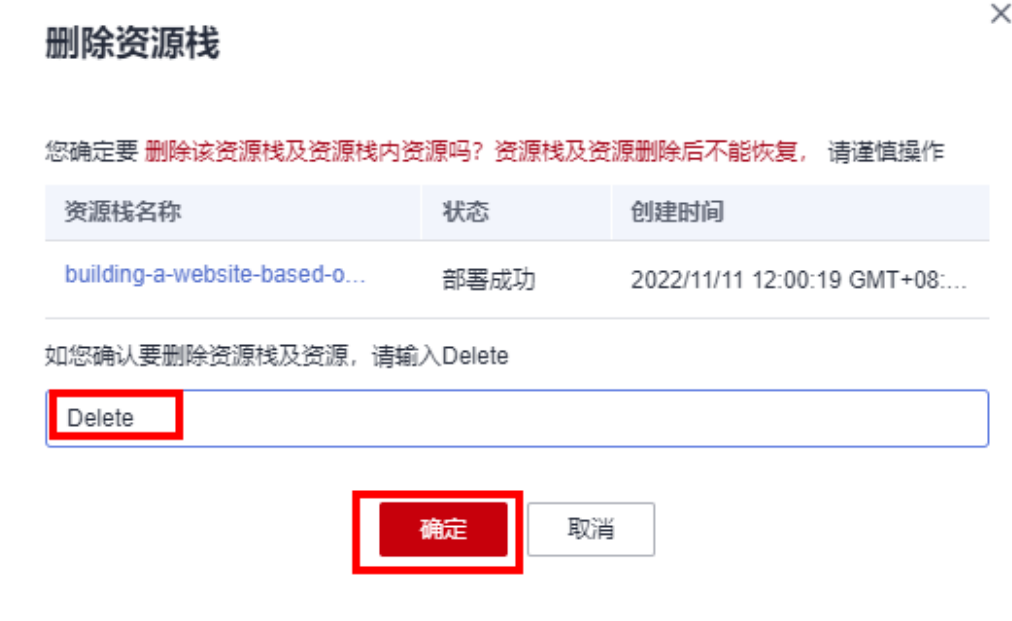

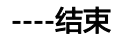

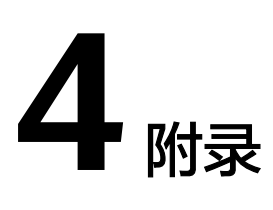

## <span id="page-20-0"></span>名词解释

基本概念、云服务简介、专有名词解释

- 弹性云服务器ECS: 是一种可随时自助获取、可弹性伸缩的云服务器, 可帮助您打 造可靠、安全、灵活、高效的应用环境,确保服务持久稳定运行,提升运维效 率。
- 弹性公网EIP: 提供独立的公网IP资源, 包括公网IP地址与公网出口带宽服务。可 以与弹性云服务器、裸金属服务器、虚拟VIP、弹性负载均衡、NAT网关等资源灵 活地绑定及解绑。
- 虚拟私有云VPC: 是用户在云上申请的隔离的、私密的虚拟网络环境。用户可以 自由配置VPC内的IP地址段、子网、安全组等子服务,也可以申请弹性带宽和弹性 IP搭建业务系统。
- 安全组:安全组是一个逻辑上的分组,为同一个VPC内具有相同安全保护需求并 相互信任的弹性云服务器提供访问策略。安全组创建后,用户可以在安全组中定 义各种访问规则,当弹性云服务器加入该安全组后,即受到这些访问规则的保 护。
- 万户:万户网络成立于1998年,是中国较早的「原创定制」网站建设、网络营销 推广、小程序及APP开发服务公司,已通过"ISO:9001国际质量管理体系认 证",是国家认定的"高新技术企业"和"双软"的企业。万户网络曾荣获科技 部"科技型中小企业技术创新奖"和"中国优秀软件领军企业称号",拥有30多 项自主知识产权,是中国企业信息化标准工作组成员。万户网络客户4万多个,知 名企业3千多家。

# **5** 修订记录

<span id="page-21-0"></span>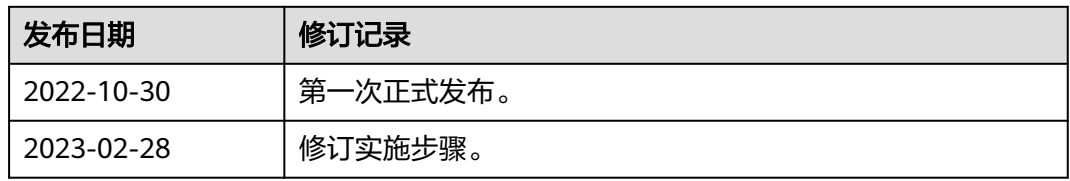